# **Enter a Budget Target**

The **Budget** options allow you to create new and search for existing budgets, and add funding which you access from the DTS Dashboard, under Administration > Budget Tool.

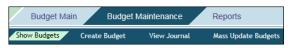

To add money to a budget item:

- 1. In the Budget module, select Budget Maintenance > Show Budgets.
- 2. Enter the search criteria:
  - a. Select a Fiscal Year.
  - b. Enter the Organization that owns the budget or find it with the Q icon.
  - c. (Optional) Check Include Suborganizations.
  - d. (Optional) Enter a Budget Label.
  - e. Select SHOW BUDGETS FOR SELECTED ORGANIZATION(S).
- 3. Select Edit next to a budget.
- (Optional) Select only if you are certain the organization should share the budget with its suborganizations.
- Enter Funding Target Adjustments for one or more available quarters or for the year.
- Enter Remarks, then select SAVE.

## **DTA Maintenance Tool**

#### Create a Personal Profile

Search People | Create Person | Receive Person | View Person Lists

- 1. In the **DTA Maintenance Tool**, select **People** > Create Person.
- 2. Enter the person's **SSN** and choose whether they will perform official travel.
- Enter all mandatory information (red asterisks), then select Save Person.

#### **Confirm a Personal Profile**

Check all personal profiles for key information:

1. Follow steps 1-3 under Create a Profile.

- 2. Check the following data:
  - a. For everyone:
    - Identifying data (e.g., name, SSN)
    - Assigned organization
    - Permission levels
    - Organization & group access
    - Special roles (e.g., NDEA, DMM)
  - b. For travelers:
    - EFT, GTCC, Default routing list, and LOA (follow) local business rules)

## **Run Reports**

The DTA Maintenance Tool and Budget Tool modules offer reports on the organization's information. *Note:* Always safeguard PII data.

**DTA Maintenance Tool** view listings (reports)

- Organizations module: Centrally Billed Accounts, **Organizations**
- Routing Lists module: Routing Lists, Delegated Authorities
- **Groups** module: Groups, Individual Group Members, Global Membership
- People module: Basic Traveler Info. Accounts Info. Special Features Info, Groups Info
- LOA module: lines of accounting (LOAs)

**Budget Tool** view listings (reports)

- Budget module: Balance, Adjustment, Transaction, **Total Obligation**
- **Self Registration Administration**

The **Self Registration** method allows an individual to create their own traveler profile and submit for review. Using the **Self Registration Administration** module, the DTA views and accepts or rejects the entry. Once accepted the profile transfers to the DTA Maintenance Tool, People module. The user can log onto DTS and the DTA update the profile, if needed. Note: If you reject a profile, provide comments for required corrections or redirect when not your traveler.

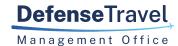

www.travel.dod.mil

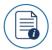

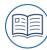

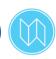

TRI-FOLD

### **Setup Flow Process in DTS: DTA Instructions**

This trifold explains the DTS initial setup and reorganization process. The checklist defines the key steps and the DTA typically responsible for the distinctive assignments, but may vary per Component. See the detailed instructions, below the checklist.

For more details, see the entire DTA Manual.

| anizations (Lead DTA)                                                                                                    |
|----------------------------------------------------------------------------------------------------|
| Determine full organization hierarchy.  Determine organization names.  Create organizations.  uting Lists (Organization DTA) |
| Determine full routing structure. Create routing lists. Populate routing lists.                                              |
| ups (Organization DTA)                                                                                                    |
| Determine group structure. Create groups. Create Global Group Membership Rules. Assign individuals to groups.                |
| es of Accounting (LOAs) (Finance DTA)                                                                                        |
| Create LOAs & associated budgets.                                                                                            |
| lgets (Finance or Budget DTA)                                                                                                |
| Enter budget targets.                                                                                                    |
| ple (Organization DTA)                                                                                                    |
|                                                                                                    |

Ensure all personnel have a DTS profile.

Confirm key profile data

October 28, 2021

#### Reports (All DTAs)

☐ Generate reports to confirm set-up.

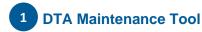

Most of the DTS setup and administration occurs in the DTA Maintenance Tool which you select from the DTS Dashboard under Administration or the Quick Tile.

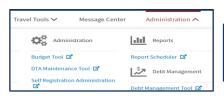

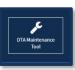

#### **Create an Organization**

Search Organization(s) | Create Organization(s) | View CBA List | View Organization List

- In the DTA Maintenance Tool, select Organizations > Create Organization(s).
- 2. Enter a suffix to finish the **Organization Name**.
- Select a DTA ID (for reject email). For a new DTA ID, submit a Help Ticket to the TAC.
- 4. Name a **Default Routing List** for travelers in this organization (you'll populate it later).
- Select your Site Name.
- 6. Enter a recognizable Organization Description.
- Enter an Organization Email Address (for selfregistration emails), and indicate if DTS should send the notifications.
- Enter information provided by your Travel
   Management Company (TMC) in the GDS, PCC, and
   Ticket PCC fields. Contact your Component, if unsure.
- 9. Enter your Company Code.
- 10. Select Save Organization.

#### **Create a Routing List**

Search Routing List(s) | Create Routing List(s) | View Routing List List | View Delegated Authorities List

- In the DTA Maintenance Tool, select Routing Lists > Create Routing List(s).
- 2. Enter a Routing List Name.
- 3. Select the owning Organization Name.
- 4. Indicate if it is the default routing list for the organization and the travelers.

5. Select Save Routing List.

### Populate a Routing List

- In the Routing Lists module, select Search Routing List(s).
- 2. Enter the search criteria, then select **Search**.
- 3. Note: Leave fields empty for wider searches.
- 4. Select **Update** next to the routing list to add data.
- Once the page displays, select Populate CTO Stamps to add steps for TMC actions at levels (i.e., steps) 2 and 3.
- 6. Select Add Routing Element.
- 7. Select a **Document Type** that DTS will route to the Routing Official at this level.
- Select a **Document Status** (the stamp the Routing Official will apply to the document).
- 9. Select **Search** next to the **Signature Name** field.
- 10. Enter a name or SSN, then select **Search**.
- 11. Select a Routing Official.
- Identify the Level. Levels needn't be consecutive, but documents will follow them in numerical in order. Allowable range is 4-30.
- (Optional) Identify a Process Name to create a conditional routing element. Note: Never use a Process Name if you selected APPROVED as the Document Status.
- 14. Select Add Routing Element.
- Repeat steps 5-13 until you have added all Routing Officials, then select Save Changes. Note: You must assign APPROVED before you can save the routing list.

#### **Create a Group**

Group(s) Individual Group Members Global Membership

Search | Create | View List Search | Add | View List Search | Add | Global Edit | View List

- In the DTA Maintenance Tool, select Groups > Create Group(s).
- 2. Enter a Group Name.
- Select the Organization Owner Name (the organization that owns the group).
- 4. Select Save Group.

## Add a Global Group Membership Rule

To place all of an organization's travelers into a group at the same time:

- In the Groups module, select Add under Global Membership.
- Enter a Member Organization Name (the organization whose travelers will be in the group).
- 3. Enter a **Group Organization Owner Name** (the organization that owns the group).
- 4. Enter a **Group Name** (i.e., to identify the group).
- 5. Select Add Global Membership.

#### Add a Group Member Individually

To place a single traveler into a group:

- In the Groups module, select Add under Individual Group Members.
- Enter an Organization Owner Name (the organization that owns the group).
- 3. Select a **Group Name** (to identify the group).
- 4. Put the traveler in the group:
  - a. Enter the **Member SSN**, then select **Add Member**.

-OR-

- b. Select Search, then:
  - 1) Enter the traveler's organization.
  - 2) Enter the traveler's name or **SSN**.
  - 3) Choose Select.

### Add a Line of Accounting (LOA)

Search LOA(s) | Create LOA(s) | Update Default LOA(s) | Mass Update | Mass Copy | View LOA(s) List

- 1. In the DTA Maintenance Tool, select Lines of Accounting > Create LOA(s).
- 3. Select a **Format Map**, then select **Continue**.
- 4. Select an **Organization Name** (the organization that owns the LOA).
- 5. *(Optional)* Select to allow the org to share the budget with its suborganizations.
- 6. Select whether you want DTS to create a budget for the LOA.
- 7. Enter the Empty Budget Shell Fiscal Year.
- 8. Enter the LOA Fiscal Year.
- 9. Enter a LOA Name.
- 10. Complete all **LOA Data Elements** fields.
- 11. Select Save Line of Accounting.